### Navigate to <https://epd.epfl.ch//index.php> Then click on Select / Download

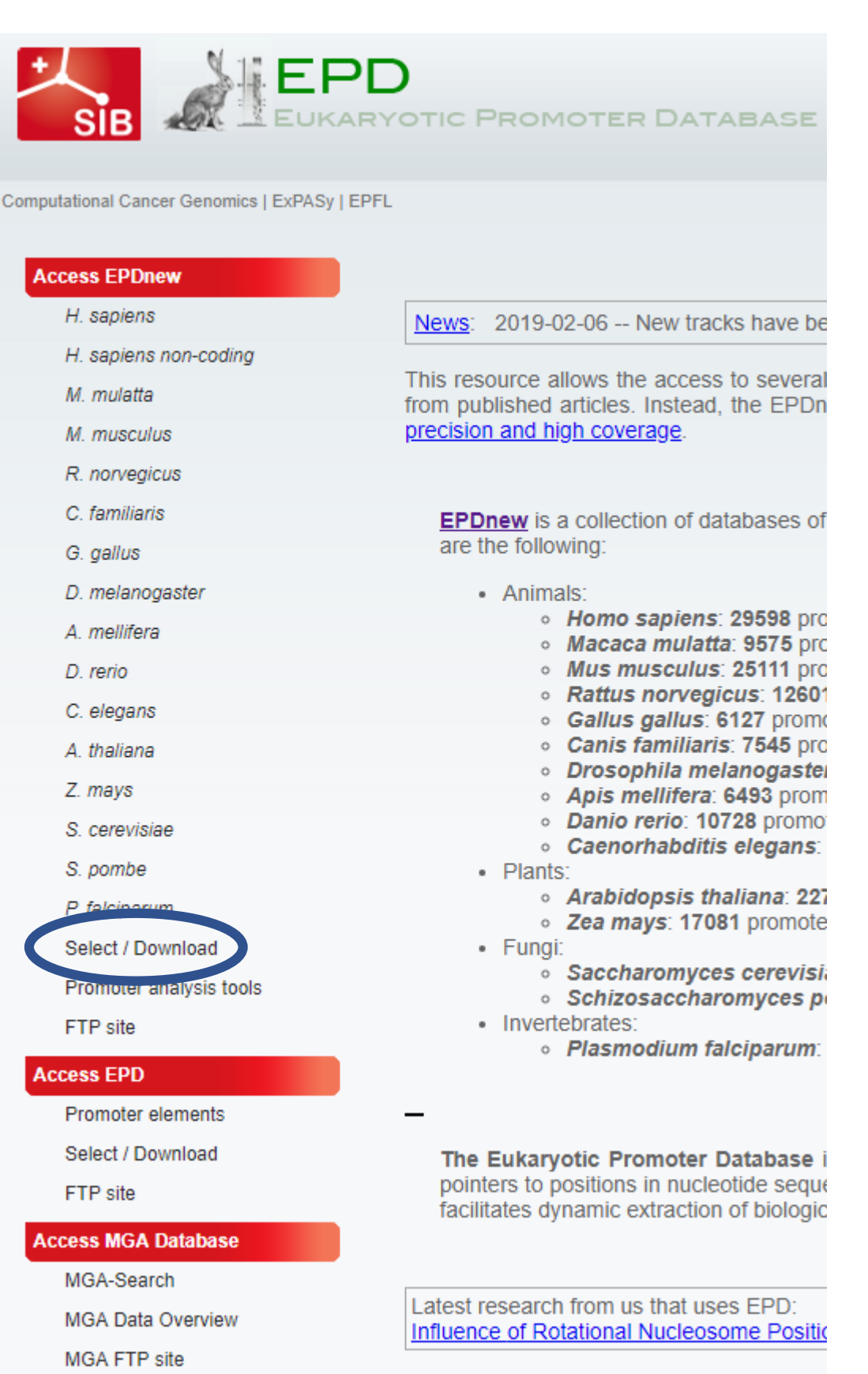

Diogeo eito un uning the following reference

# Choose any combination of the four highlighted boxes and click 'select'

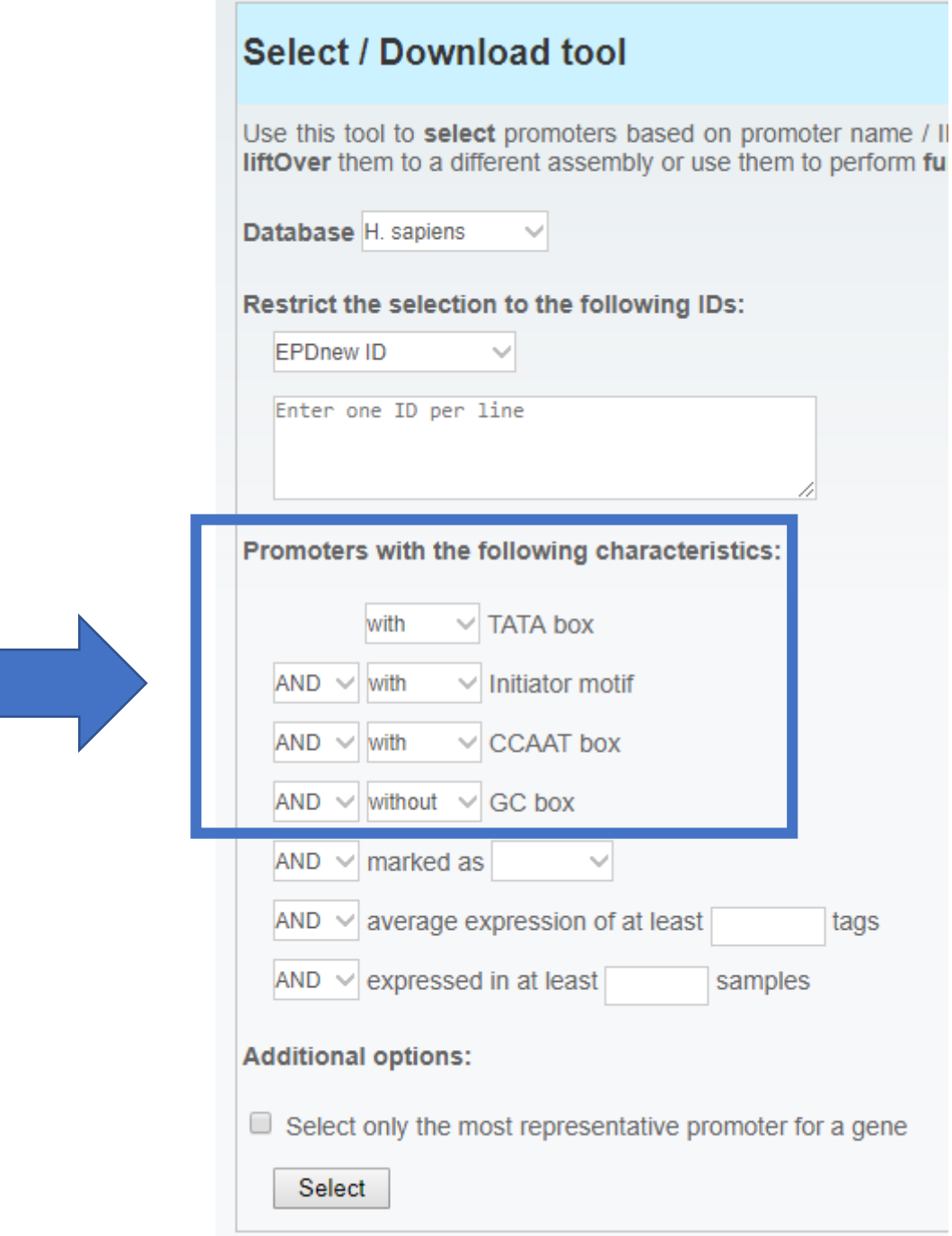

## Note how many promoters are selected (circled) Choose the start and end base to extract then hit 'submit' to get the fasta

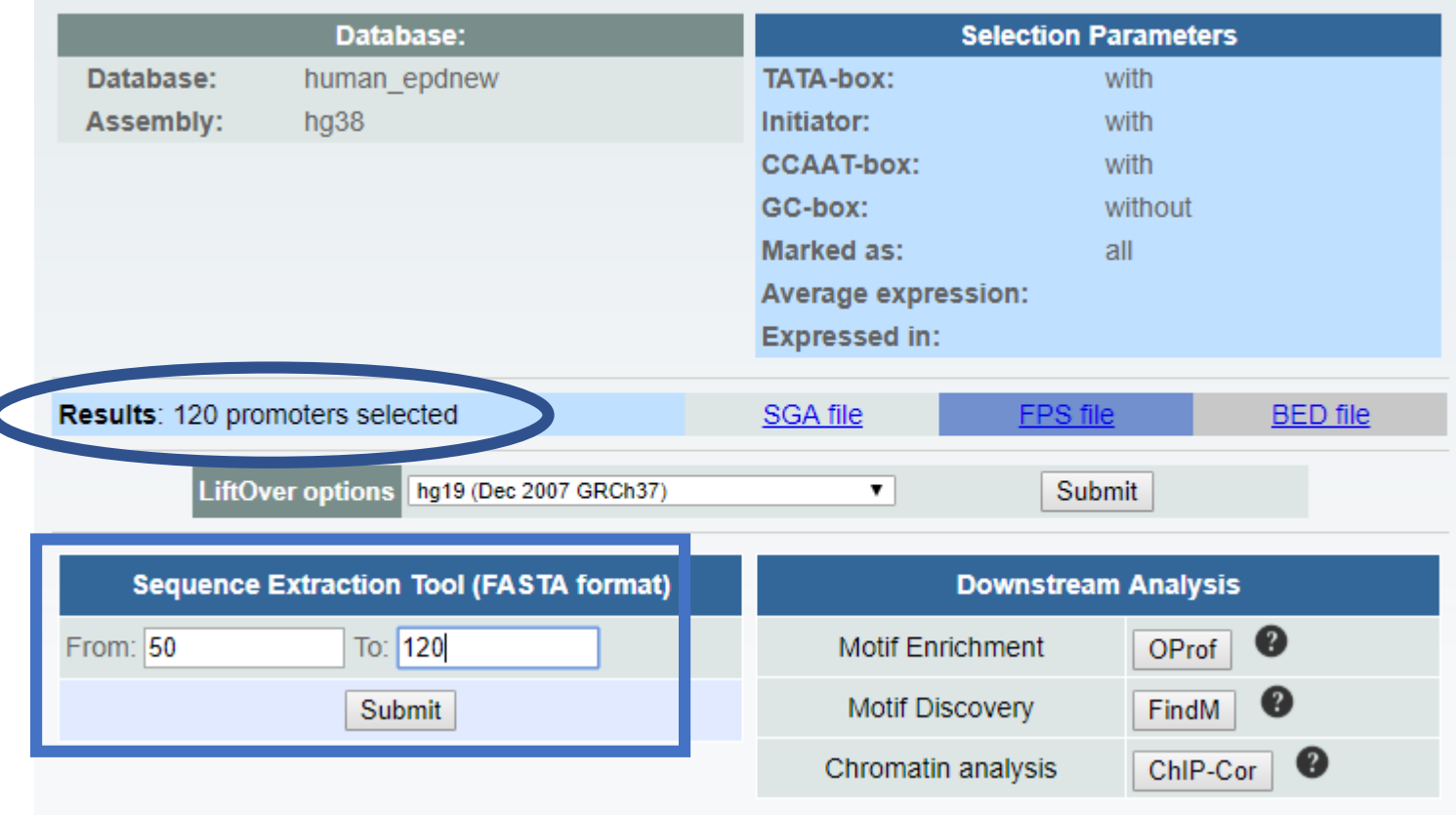

Now we need to align the sequences we got. Copy the entire fasta output and go to <https://www.genome.jp/tools-bin/clustalw>

Paste the output in the text box and select the DNA check box, then hit 'Execute Multiple Alignment'.

> >FP000093 TUBB3 1 :+U EU:NC; range -499 to  $100.$ GGGCCAGCCTTTACCTACCTCCCCCACCCAAAACCGGCAAAAGCTCAGAGCACCTTGTCT GCCAAAAGACAGGGAGCTGGGATGGTGCGGGTTGGTCTCTAAACCGGCGTGGGGAAAAAA GACCCTCCGTACAAAGCCGCAGGGTGGGGCTGTCGCAAGGGCGGAACCGAGAGGGTAGCT GGGGGCGGGGTTCCCAGGGCCAAGAGGGCCATTGTCCTCCCTGGAGCCCGGCGCCCCA CAGCCAGCTCCTCTGGGAGACAGCCCCTCCTTTCGAATGCGCGGGCCCTCAGACCGCGC CCGGCCCAGCGCTGGGGGATCCTTGGCTGCGGGAGGGCGCCGCATTGCGCGCGGCGGGC GGGGACGCGCGGTGCGGAGCCTGCGGGCCGGGCGGGGCTCTGCGGCGGCGCCTCCCGATT GGCCACCCGCGGTGACATCAGCCGATGCGAAGGGCGGGGCCGCGGCTATAAGAGCGCGCG >FP000052 STC1\_1 :+U EU:NC; range -499 to 100. ATGTACACACAGAGAGATAGGGAGTTATTGCATTTGTAGCCTACAAAACAGAACCGAGA ATGTGCTGTTAAAATTAGAGTAAAACTGCTGTAAGCAGGTTAAGTTCTCATCTAAAGAGA TCACATTTCCCCACCATACCCCTGCTATCCATTTCCCCCAAGTGGCTCATTAGAAAAAAA GATGGCTAGATTTCAAAAAGCAACTTGGAGAGATTTCTATAGGATTTTTCTTTAGTTCAA TCAATACAGAGTTATCTCTTACTTCCACGAAAATAGCTTTTTCACACATCTCTGCACACA CAGTCACACACACATATAAAACATTGGCAGCAGGTACTTTTAATTTGCTGGAAAATATTT CTAAGAAGTCAAAAAGCTCCAGCTGAATTGCATGCCCTCTTATTGGCTCACCAGACCAGT TGAGGGACCTGATTGGTCCTTGATCCTGAGGACCGATAAGAACGGCTATAAAATCCCTGG GTGCAGCTCTTGGGCCCCCAGTTTGCAAAAGCCAGAGGTGCAAGAAGCAGCGACTGCAGC AGCAGCAGCAGCAGCGGCGGTGGCAGCAGCAGCAGCAGCGGCGGCAGCAGCAGCAGCAGC

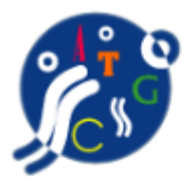

### **Multiple Sequence Alignment by CLUSTALW**

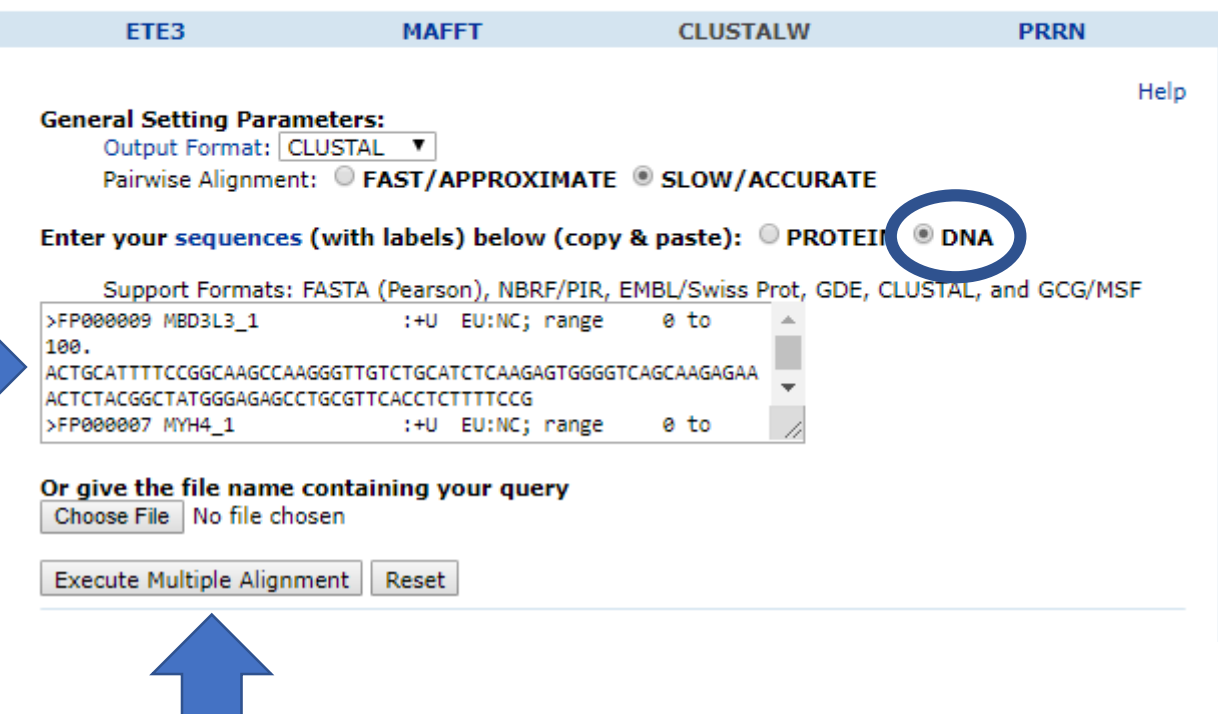

Finally, we'll take our multiple sequence alignment and create a sequence Logo using WebLogo. Copy the multiple sequence alignment (like the example Below), then go to <https://weblogo.berkeley.edu/logo.cgi>

# Paste the multiple sequence alignment into the box at the top, then select DNA/RNA, increase the bitmap resolution and hit create logo

#### CLUSTAL 2.1 multiple sequence alignment

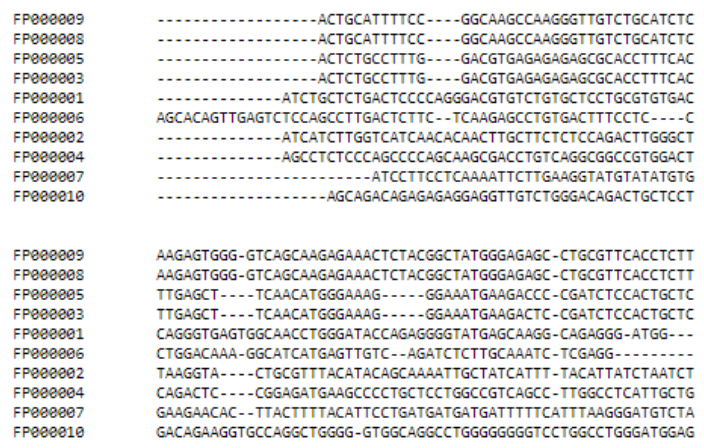

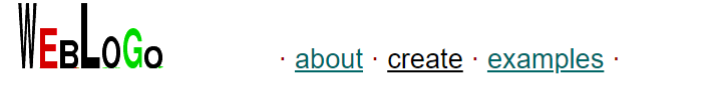

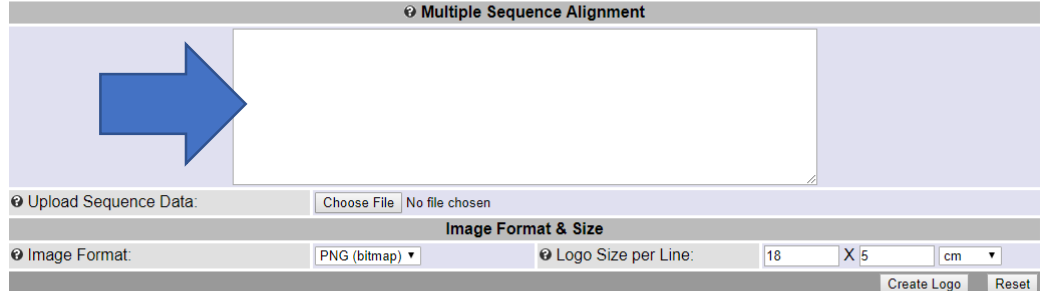

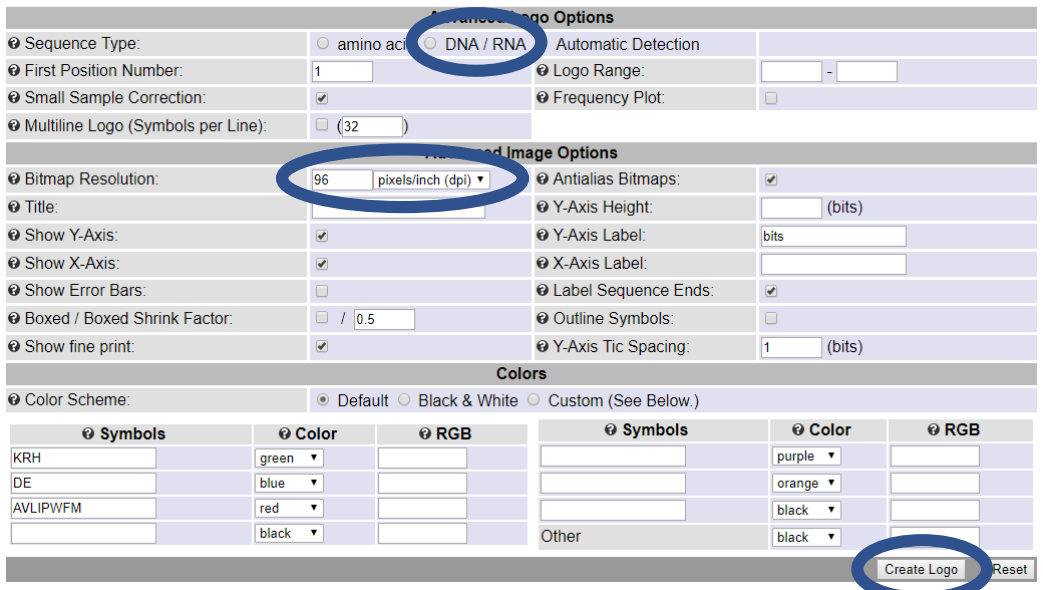

And there's a representative output! There are many parameters you can modify, for example if you have a very long sequence logo but you see something interesting, you can zoom in on that area by changing the Logo Range

parameter. You can also modify the multiple alignment parameters to get slightly

different alignment outputs. Play around and see how different combinations of promoters, alignment parameters and logo output parameters change your final image.

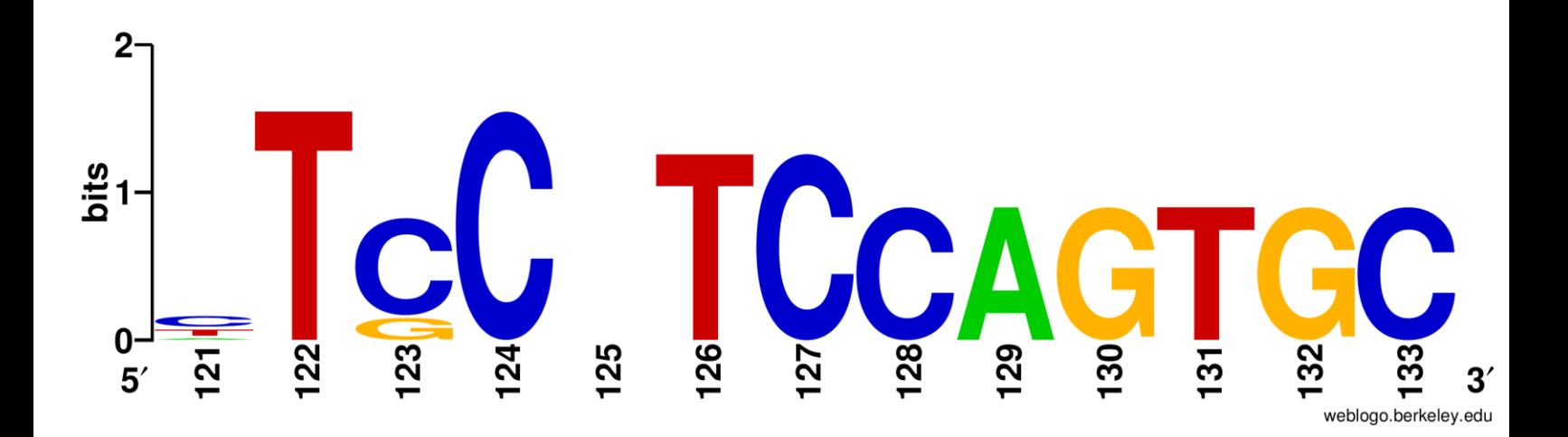